**Note:** Be sure to have all the **required deficiencies (attachments)** ready to be attached prior to beginning with this transaction.

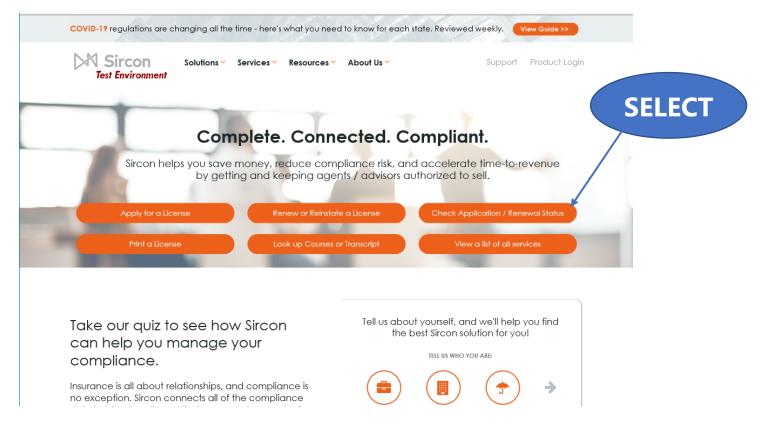

Select the "Check Application /Renewal Status" button.

## License Application/Renewal Status Inquiry If your application or renewal was placed while using your company's website you will not be able to see the results on this page, please log into your account or contact your licensing department. Search By Confirmation ID \* Required \* Required EIN/SSN \* Required Producer Type I agree to use any information viewed or printed including, but not limited to, social security numbers only in compliance with the Social Security Privacy Act of 1974. Submit Cancel Home | News | State Information | NAIC Information | Privacy | Terms of Use | Help | FAQ | Live Chat Copyright @ 1998-2021 Sircon Corp. | Email Support | 877-876-4430 | 1500 Abbot Rd Ste.100 | East Lansing, MI 48823

Complete the information requested and then click "Submit."

Fill out the required Information,

then select "Submit."

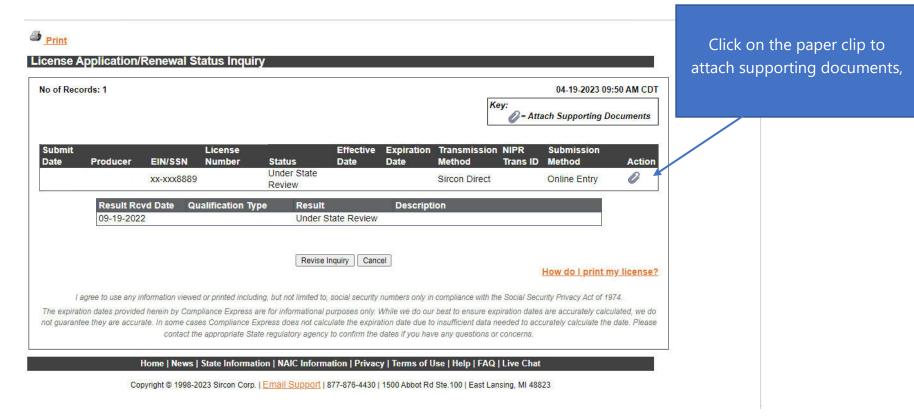

Click on the **paper clip** under "**Action**" to attach supporting documents.

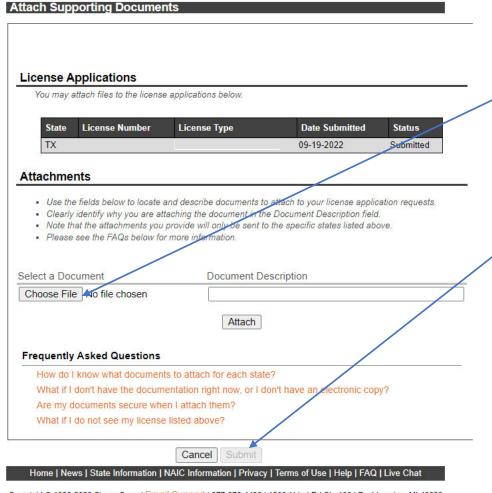

Copyright © 1998-2023 Sircon Corp. | Email Support | 877-876-4430 | 1500 Abbot Rd Ste.100 | East Lansing, MI 48823

Select "Choose File" to locate the document to attach.

NOTE: Be sure to provide a **document description** for the attachment.

Click "Attach" to attach the document.

Then click "**Submit**" to submit the attached document.

Select "Choose File" to upload a document. Provide a description, then select "Attach."

Once the file is attached, select "Submit."

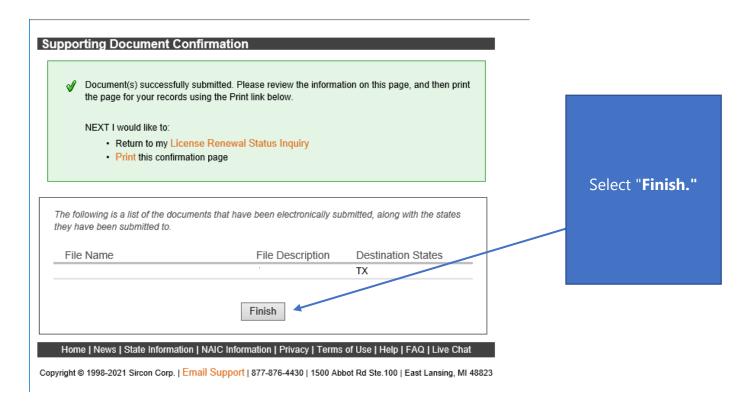

Click "Finish" to complete the attachment submittal.

Please confirm with TDI that the deficiency information has been attached to the renewal through the Sircon portal by **emailing the TDI Specialist** that sent you the deficiency notice.